# Braeburn.

## Guide de configuration Wi-Fi

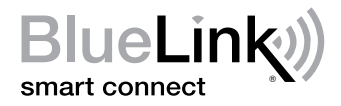

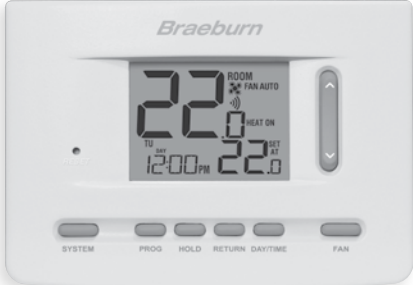

Modèle 7205 Thermostat Wi-Fi programmable universel intelligent

Laissez ce Guide de configuration avec thermostat.

7205-106-01

### *Câbler et installer le thermostat 1*

- Câblez et configurez correctement le thermostat. Consultez le Guide de l'installateur.
- Reportez-vous au Guide d'utilisation pour la programmation et l'entretien.

*REMARQUE : Wi-Fi fonctionne sans fil de commun (C) sur la plupart dessystèmes ; ce fil de commun est nécessaire sur les systèmes à pompe à chaleur ou à chauffage/refroidissement seulement*

Vidéos utiles peuvent être trouvés à www.bluelinksmartconnect.com/wifi.

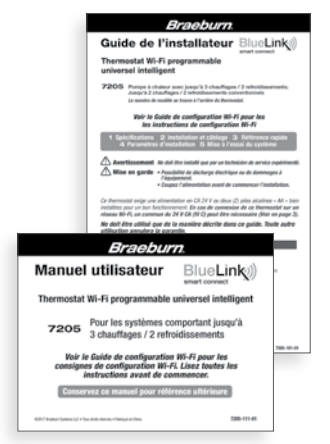

## *2 Configurer pour la connexion*

Avant de commencer la configuration, vous devrez :

- Connaître le nom de votre réseau Wi-Fi et le mot de passe.
- Avoir une adresse de courriel valide
- Obtenir l'app gratuite

#### Dispositifs Apple® :

Téléchargez l'application « BlueLink Smart Connect® » de l'App Store d'Apple®

#### Dispositifs Android<sup>™</sup>:

Téléchargez l'application « BlueLink Smart Connect® » du « Play Store » de Google

Ordinateur de bureau :

Allez à www.bluelinksmartconnect.com et créez un compte.

*REMARQUE : Pour vous inscrire, Votre ordinateur de bureau doit disposer d'une connexion sans fil.*

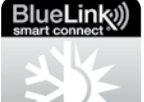

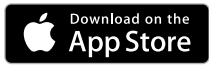

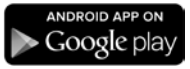

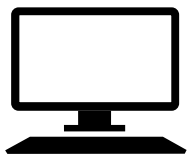

### *3 Ouvrir une session et s'inscrire*

- **3.1** Ouvrez l'application « BlueLink Smart Connect<sup>®</sup> ». Sélectionnez « REGISTER » (S'enregistrer) et entrez une adresse e-mail valide.
- 3.2 Entrez le numéro de série du thermostat. Vous pouvez trouver ce numéro au dos du thermostat ou sur la carte d'enregistrement incluse sur le thermostat.

*REMARQUE : Si vous avez retiré le thermostat pour localiser le numéro de série, assurez-vous de le rebrancher avant de sélectionner « ENTER » (Entrer).*

3.3 Une fois que vous atteignez l'écran « Create Account » (Créer un compte), sélectionnez « REGISTER » (S'enregistrer).

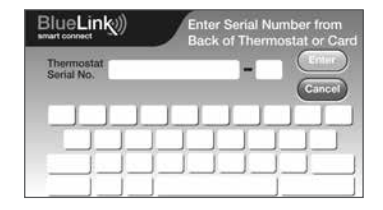

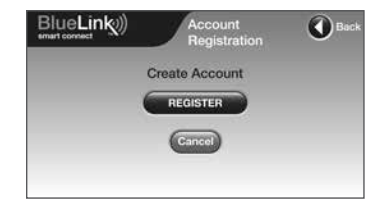

## *4 Entrez votre information réseau*

4.1 Entrez le nom de votre réseau (SSID) et le mot de passe, sélectionnez « ENTER » (Entrer).

*REMARQUE : Le nom du réseau et le mot de passe sont des champs sensibles cas.*

L'application vous indiquera de mettre le thermostat en mode de connexion Wi-Fi.

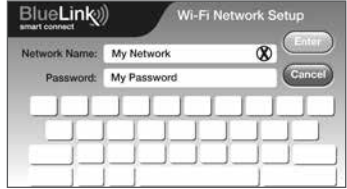

#### *Activer le Wi-Fi sur le thermostat 5*

- **5.1** Sur le thermostat, appuyez et maintenez les boutons « HOLD » (Configuration) et « RETURN » (Jour/Heure) pendant 3 secondes.
- 5.2 L'affichage alternera entre les mots « WIFI » (Wi-Fi) et « SCAN » (Ignorer) et le symbole  $\vec{v}$ ) clignotera.

*REMARQUE : Si vous êtes déjà connecté à un réseau Wi-Fi, vous verrez le nom du réseau (SSID) affiché 4 caractères à la fois avec un symbole ») solide. Si nécessaire, effacez les paramètres Wi-Fi et retournez à l'étape 5.1 (Voir Modification des paramètres Wi-Fi).* 

*Si vous n'êtes pas connecté à 24 V CA le thermostat affichera « POWR NO » (aucune puissance).*

#### +**HOLD RETURN**

## WIFI-SERN

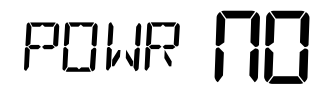

## *6 Connexion au thermostat*

6.1 L'application vous demandera d'aller à vos paramètres Wi-Fi sur votre téléphone intelligent, tablette ou ordinateur et de sélectionnez le réseau bluelink wifi. Voir les exemples ci-dessous.

*REMARQUE : Ne quittez pas l'application. Minimisez-la de sorte que vous pourrez revenir au même l'écran après avoir sélectionné le réseau bluelink\_wifi. Cela se fait généralement en appuyant sur le bouton d'accueil sur votre téléphone ou tablette intelligente.*

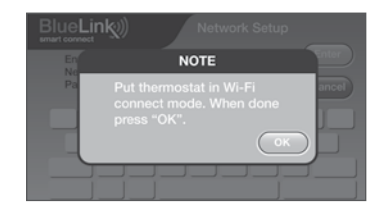

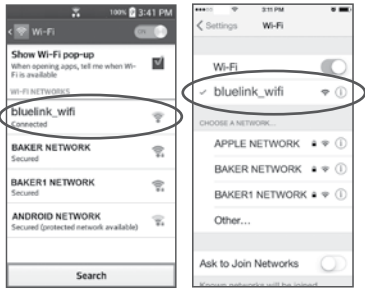

Android™ exemple Apple® exemple

### *Terminer la configuration 7*

- 7.1 Après avoir sélectionné le réseau bluelink wifi, utilisez la touche home pour revenir à l'application et cliquez sur « OK » (Bien).
- **7.2** Le mot « WAIT » (Attendre) apparaîtra sur l'écran du thermostat.
- **7.3** Une fois la connexion établie, le message « Connection Successful » (Connexion réussie) s'affiche dans l'écran de l'application. Sur le thermostat, le nom de votre réseau suivi de l'adresse MAC apparaîtra.
- 7.4 Au thermostat, touchez « RETURN » (Retour) pour quitter le mode de configuration Wi-Fi.

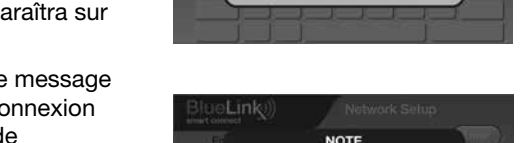

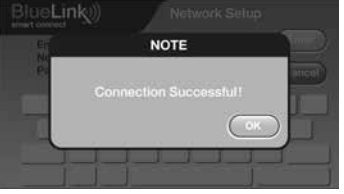

**NOTE** So to your device's Wi-Fi settings and select BlueLink WiFi. **IMPORTANT: Don't close this app** aturn here when dane

*REMARQUE : Après que la configuration est terminée, assurez-vous de retourner votre téléphone ou tablette au réseau sans fil d'origine.*

### *Modification des paramètres Wi-Fi*

#### *Effacez d'abord les paramètres Wi-Fi de votre thermostat*

1. Appuyez et maintenez le bouton « RETURN » enfoncé pendant 4 secondes. 2. L'affichage changera pour afficher la première option de l'utilisateur. 3. Appuyez sur « RETURN » jusqu'à ce que le mot « WIFI » apparaisse à l'écran. 4. Appuyez sur la touche «  $\Lambda$  » jusqu'à ce que « WIFI CL » apparaisse. 5. Appuyez sur « RETURN » pour quitter et effacer tous les paramètres Wi-Fi.

#### *Ensuite, mettez à jour les paramètres de votre application*

- 1. Ouvrez l'application et sélectionnez « Update Account ».
- 2. Saisissez votre mot de passe du compte.
- 3. Sélectionnez « Wi-Fi Settings » (Paramètres Wi-Fi).
- 4. Sélectionnez le thermostat que vous souhaitez modifier.
- 5. Choisissez « Wi-Fi Network » (Réseau Wi-Fi) ou « WI-FI Password » (Mot de passe Wi-Fi), puis sélectionnez « **Enter** » (Entrée).
- 6. Mettez à jour les renseignements et sélectionnez « Enter » (Entrée).

*REMARQUE : Pour terminer la configuration, suivez les instructions au sein de l'application et consultez la section 5-7.*

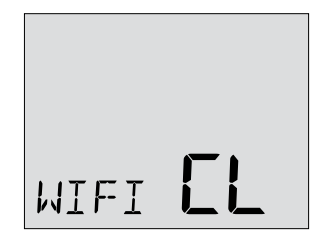

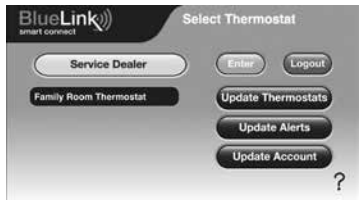

### *Enregistrez les données de réseau pour référence ultérieure*

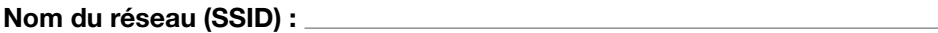

Mot de passe du réseau :

Numéro de série du thermostat :

Vous pourriez avoir besoin de cette information plus tard ou si vous appelez le soutien.

Visitez www.bluelinksmartconnect.com pour des vidéos utiles.

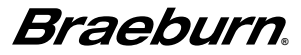

Braeburn Systems LLC 2215 Cornell Avenue • Montgomery, IL 60538 www.braeburnonline.com 844-BLU-LINK (844-258-5465) (États-Unis) 630-844-1968 (À l'extérieur des États-Unis)

©2017 Braeburn Systems LLC • Tous droits réservés. • Fabriqué en Chine. 7205-106-01

Apple et le logo Apple sont des marques de commerce d'Apple Inc., déposées aux États-Unis et d'autres pays. L'« App Store » est une marque de service d'Apple Inc. Toutes les autres marques sont la propriété de leurs propriétaires respectifs.